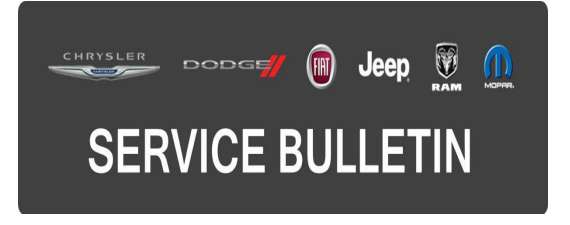

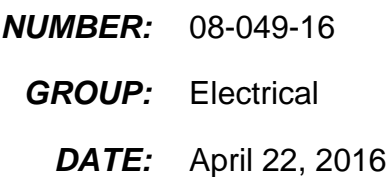

This bulletin is supplied as technical information only and is not an authorization for repair. No part of this publication may be reproduced, stored in a retrieval system, or transmitted, in any form or by any means, electronic, mechanical, photocopying, or otherwise, without written permission of FCA US LLC.

## **FOR HELP WITH USING wiTECH FOR ECU FLASH REPROGRAMMING, CLICK ON THE APPLICATION'S "HELP" TAB.**

## **THE wiTECH SOFTWARE IS REQUIRED TO BE AT THE LATEST RELEASE BEFORE PERFORMING THIS PROCEDURE.**

## **SUBJECT:**

Flash: Intrusion Transceiver Module Enhancements

## **OVERVIEW:**

This bulletin involves updating the Intrusion Transceiver Module (ITM) with new software.

## **MODELS:**

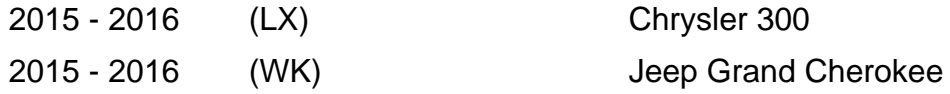

- **NOTE: This bulletin applies to vehicles within the following markets/countries: EMEA LATAM and APAC.**
- **NOTE: This bulletin applies to LX vehicles built on or before March 21, 2016 (MDH 0321XX) equipped with Deluxe Security Alarm (Sales Code LSD).**
- **NOTE: This bulletin applies to WK vehicles built on or before March 21, 2016 (MDH 0321XX) equipped with Deluxe Security Alarm (Sales Code LSD) or equipped with Premium Security Alarm (Sales Code LSC).**

## **SYMPTOM/CONDITION:**

The customer may describe the intrusion alarm randomly activating with no apparent intrusion.

## **DIAGNOSIS:**

Using a Scan Tool (wiTECH) with the appropriate Diagnostic Procedures available in TechCONNECT, verify all engine systems are functioning as designed. If DTCs or symptom conditions, other than the ones listed above are present, record the issues on the repair order and repair as necessary before proceeding further with this bulletin.

If the customer describes the symptom/condition listed above, perform the Repair Procedure.

# **REPAIR PROCEDURE:**

**NOTE: Install a battery charger to ensure battery voltage does not drop below 13.2 volts. Do not allow the charging voltage to climb above 13.5 volts during the flash process.**

## **NOTE: If this flash process is interrupted/aborted, the flash should be restarted.**

- 1. Reprogram the ITM with the latest software. Detailed instructions for flashing control modules using the wiTECH Diagnostic Application are available by selecting the application's "HELP" tab.
- 2. After ITM reprogramming, Clear any DTCs that may have been set in any modules due to reprogramming. The wiTECH application will automatically present all DTCs after the flash and allow them to be cleared.

## **POLICY:**

Reimbursable within the provisions of the warranty.

# **TIME ALLOWANCE:**

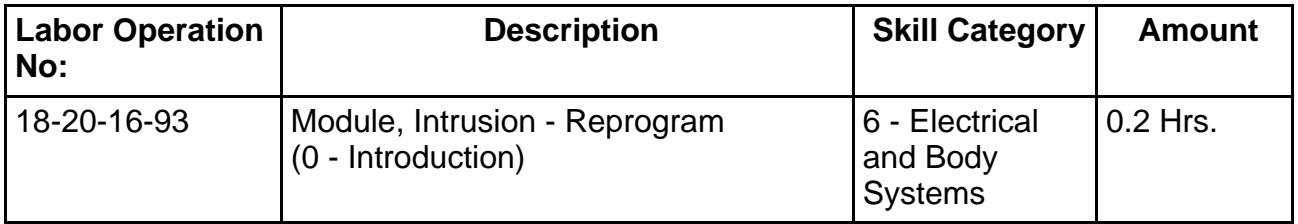

## **NOTE: The expected completion time for the flash download portion of this procedure is approximately 3 minutes. Actual flash download times may be affected by vehicle connection and network capabilities.**

## **FAILURE CODE:**

**The dealer must choose which failure code to use. If the customer came in with an issue and if the dealer finds a software update to correct that issue, use failure code CC, for all others use failure code RF.**

- If the customer's concern matches the SYMPTOM/CONDITION identified in the Service Bulletin, failure code CC is to be used.
- If an available flash is completed while addressing a different customer concern, failure code RF is to be used.

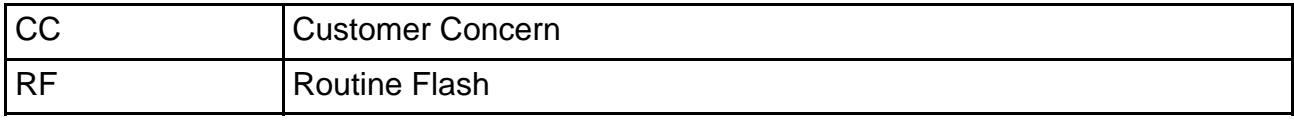